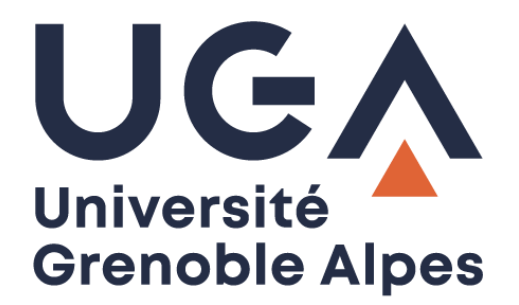

## Accéder à un espace de partage

Monter un lecteur réseau sur Windows 10

**Procédure à destination des personnels**

**DGD SI - Université Grenoble Alpes [https://services-numeriques.univ-grenoble-alpes.fr](https://services-numeriques.univ-grenoble-alpes.fr/)** Assistance 04 57 4**2 13 13** – **[help@univ-grenoble-alpes.fr](mailto:help@univ-grenoble-alpes.fr)** Pour connecter un lecteur réseau sur Windows 10 et accéder à un espace de partage, vous devrez ouvrir votre explorateur de fichier : faire un clic droit sur le menu Démarrer de votre ordinateur et sélectionner « Explorateur de fichier ».

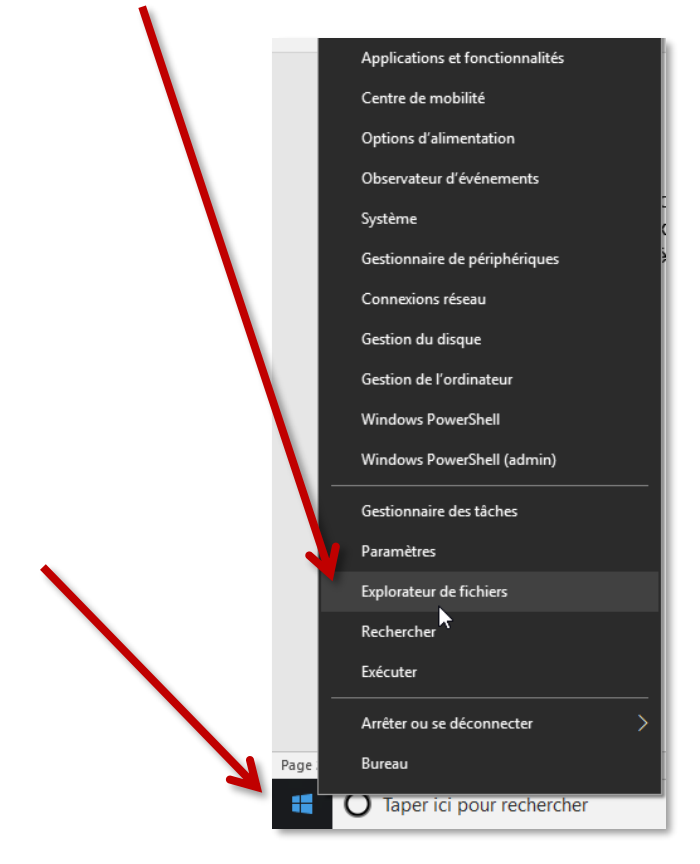

## **NB : Si vous êtes hors du réseau filaire de l'UGA, une connexion par VPN est obligatoire.**

Dans la fenêtre qui s'ouvre, cliquez sur « Ce PC » dans le menu de gauche. Cliquez ensuite sur l'onglet « Ordinateur » en haut et sélectionnez « Connecter un lecteur réseau ».

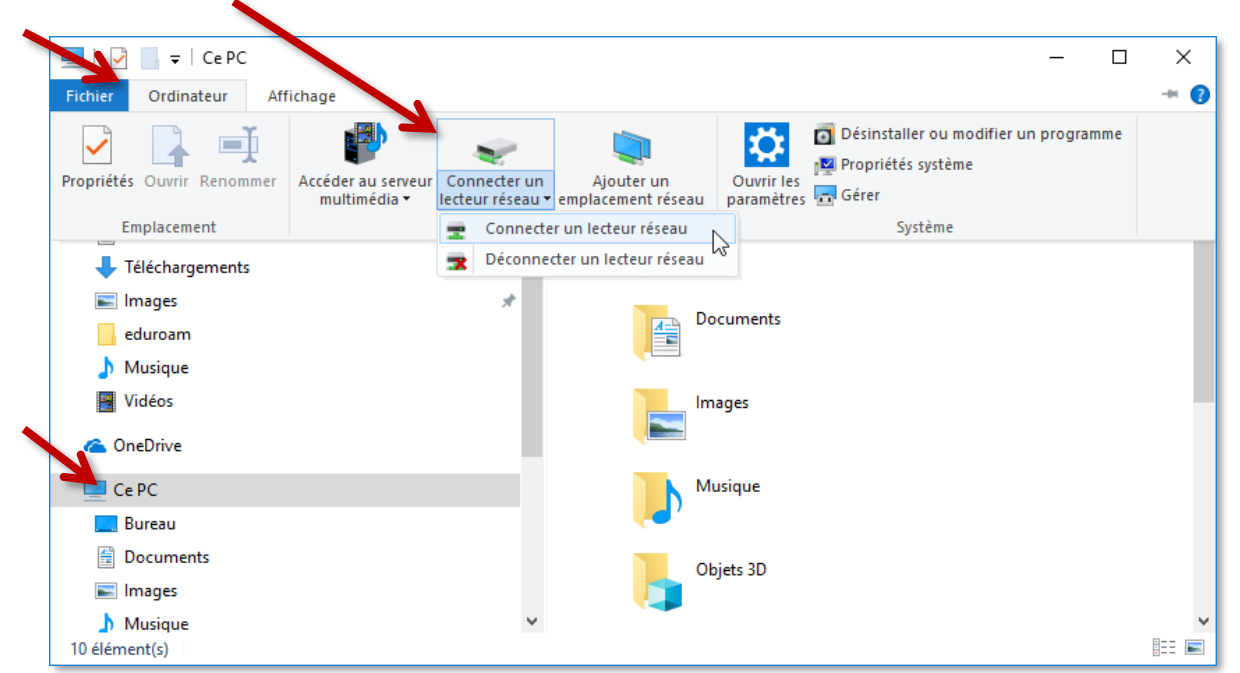

**DGD SI - Université Grenoble Alpes [https://services-numeriques.univ-grenoble-alpes.fr](https://services-numeriques.univ-grenoble-alpes.fr/)** Assistance 04 57 4**2 13 13** – **[help@univ-grenoble-alpes.fr](mailto:help@univ-grenoble-alpes.fr)** Choisissez une lettre de lecteur qui soit vide dans le menu déroulant (pour une harmonisation des pratiques, il est idéal de choisir le « P: » pour les espaces de partage de service, et « Y: » pour les espaces de partage pédagogique).

Dans le champ « Dossier » renseignez ensuite :

- Pour les espaces de partage de service : **\\stockage.ad.u-ga.fr\partage\services**
- Pour les espaces de partage pédagogique : **\\stockage.ad.u-ga.fr\partage\_etu**

**Attention** à bien faire des « anti slash » (barre oblique inversée : « \ ») grâce à l'association de touches **Alt Gr** + la touche **8** de votre clavier texte.

Pour que le lecteur se connecte à chaque ouverture de votre session, veillez à ce que la case « Se reconnecter à l'ouverture de session » soit cochée.

Pour pouvoir vous identifier avec vos identifiants UGA, cochez également la case « Se connecter à l'aide d'informations d'identification différentes ».

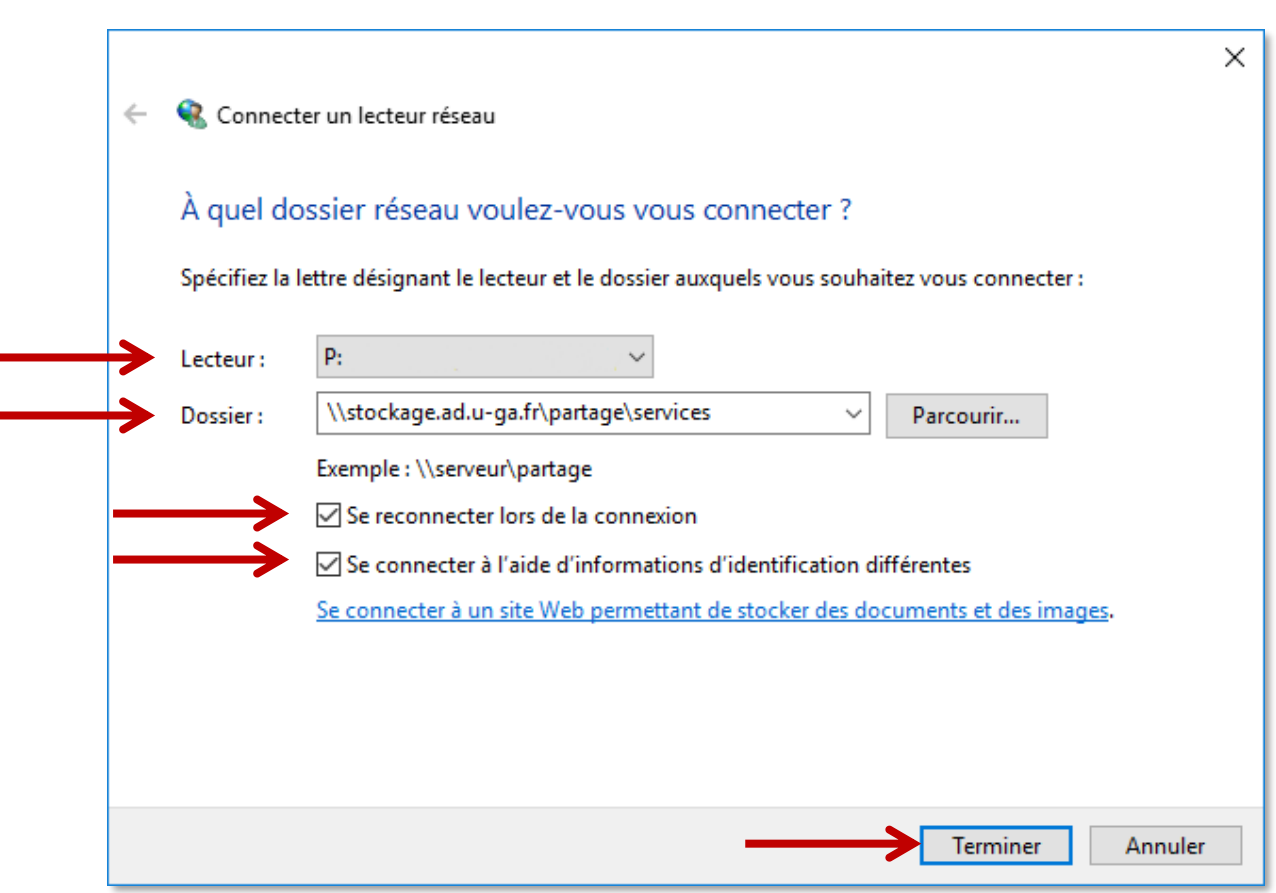

Cliquez ensuite sur « Terminer ».

Vous devez vous identifier pour accéder à l'espace de partage.

Renseignez les champs comme suit :

Identifiant : **ad\**login (« **ad\** » suivi de votre login Agalan, le même que celui que vous utilisez pour accéder à votre ordinateur ou à votre messagerie Zimbra).

(Attention à bien faire un « anti slash » (barre oblique inversée : « **\** ») grâce à l'association de touches **Alt Gr** + la touche **8** de votre clavier texte).

Mot de passe : Votre mot de passe habituel Agalan (le même que celui que vous utilisez pour accéder à votre ordinateur ou à votre messagerie Zimbra).

Cochez ensuite la case « Mémoriser ces informations » pour ne pas avoir à renseigner ces champs plusieurs fois.

Cliquez ensuite sur « OK ».

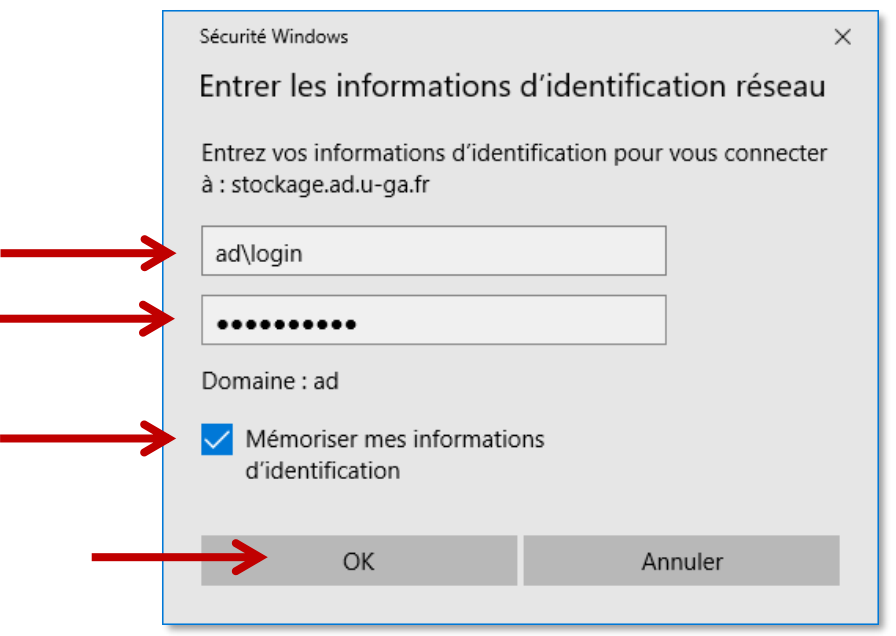

Vous avez désormais accès à l'espace de partage de l'Université Grenoble Alpes.